# CONTENT PUBLISHER EDITORS GUIDE

Community Edition

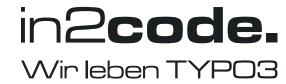

# Content

1. Overview Module

2. File Publish Module

## 1. Overview Module

#### 1.1 Home screen

With the Overview module (1) we can publish added, modified, deleted and moved pages (2) to the live server. On the Publisher View (3) we see all pages in the page tree. But we have to be on the highest level of the page tree to see those.

If the changes have been published, they can be displayed in the browser with the Stage-Live-View. There you have the direct comparison in front of you.

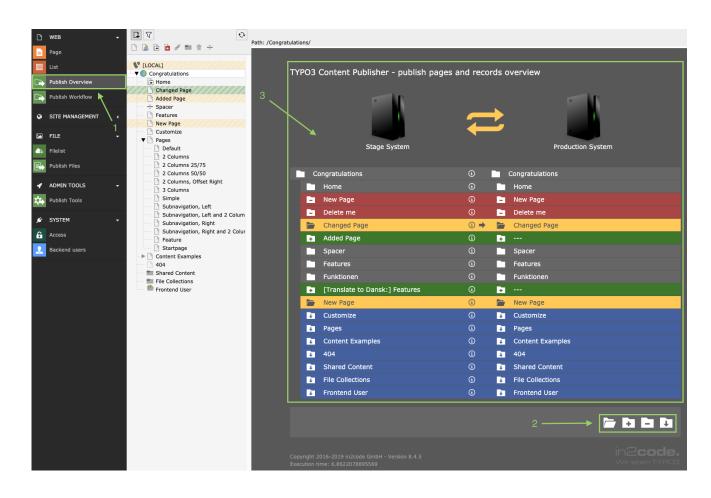

#### 1.2 The Modules

The four page modules are practically filters that we can use to filter different types of pages from our page tree. These include the four categories added, modified, deleted and/or moved pages or content.

#### 1.3 Show only changed pages

The first module shows us all pages of the page tree that have been changed. The **important** thing is that once we have changed a page, we go to the highest level of our page tree in the Publish Overview module. There all pages will be listed. If we are now in the Publish Overview, we can click on the first module (1) and see the changed page (2).

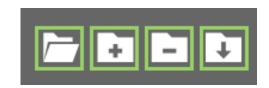

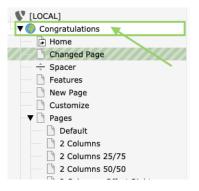

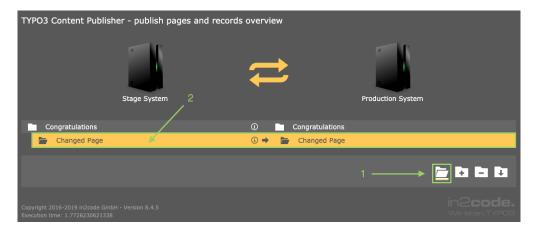

#### 1.4 Show only added pages

In the next module we can display all added pages. Here we have to be on the highest level in the page tree as in point 1. We choose the module "show only added pages" (1) and all newly added pages are shown to us (2).

#### 1.5 Show only deleted pages

The third module shows us all deleted pages. Here we have to be on the highest level in the page tree as in point 1. We choose the module "show only deleted pages" (1) and all deleted pages are shown to us (2).

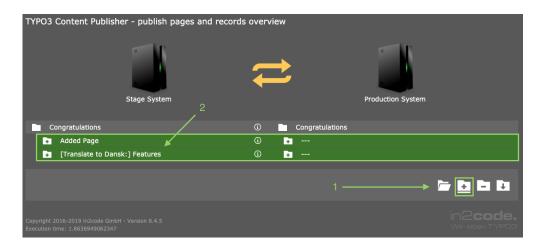

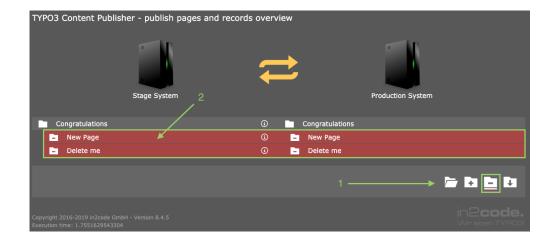

#### 1.6 Show only moved pages

The fourth and last module shows us all pages that have been moved. Select the appropriate module again (1) and all moved pages can be displayed (2).

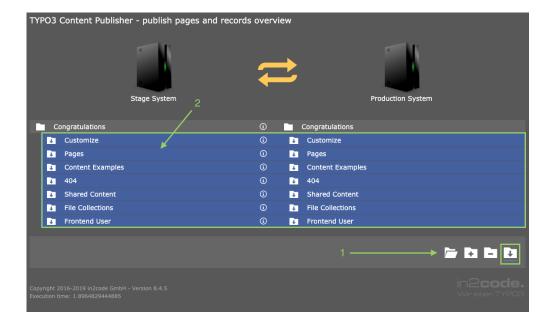

# 2. File-Publish-Module

#### 2.1 Home screen

With the file publishing module we can easily publish and filter files from the file list. In the adjacent picture you can see that we are in the "Publish Files" module (1). Next to it we see our page tree with the folders and files (2) and on the far right our publishing view (3). There we find the same modules for filtering as in the Overview module.

The only difference is that here we don't have to be in the highest level of the page tree to publish the files.

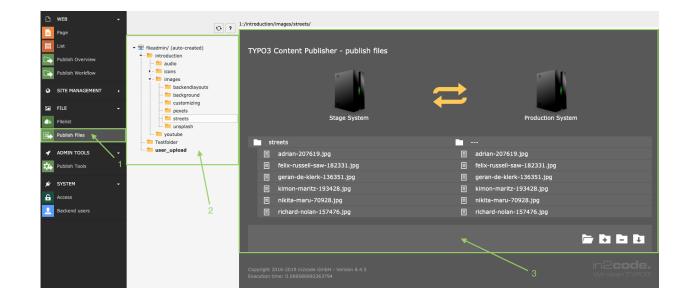

### 2.2 Show only changed files

The first module shows us all files from the file list that have been changed. If we select this (1), the Content Publisher filters all modified files (2).

### 2.3 Show only added files

The second module shows us all files from the file list that have been newly added. If we select this (1), all added files are listed (2).

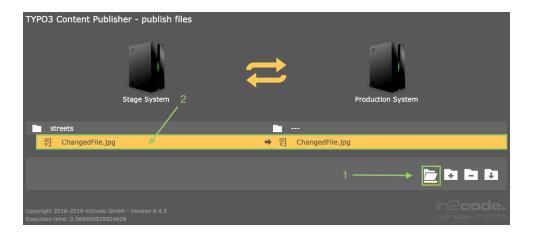

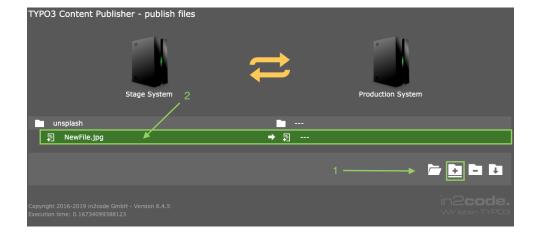

### 2.4 Show only deleted files

The third module shows us all files from the file list that have been deleted. If we select this (1), all deleted files are listed (2).

#### 2.5 Show only moved files

The first module shows us all files from the file list that have been moved or moved. If we select this (1), all moved pages are listed (2).

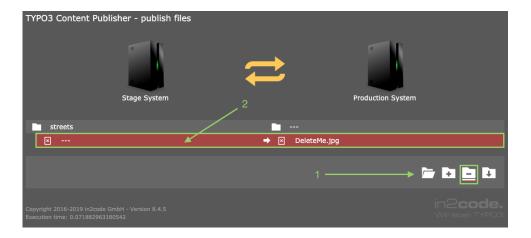